# WPS対応の無線LAN端末を接続する

### B WPS機能ご利用時のご注意

#### SSIDステルス機能について

本機のSSIDステルス機能がONになっているとWPS機能は使用で きません。SSIDステルス機能については、「LAN Wi-Fiの基本設 定を行う(SSID A)」を参照してください。

#### 暗号化方式について

暗号化方式をWEPに設定している場合、WPS機能は使用できませ ん。

#### WPS対応の無線LAN端末を接続する

#### $\overline{1}$

(ひ) を長押し (1.5秒以上)

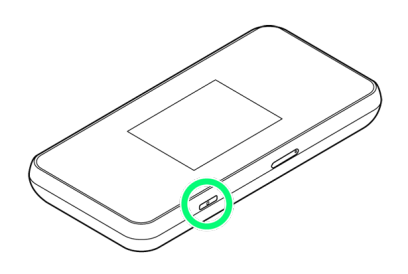

※3 電源が入ると、ホーム画面が表示され、インターネットに接続 されます。また、無線LAN機能がONになり、無線LAN機能を使用し たインターネット接続が可能となります。

·インターネットに接続すると、 (サ) (モバイルネットワーク接続 完了アイコン)が点灯します。

## $\overline{2}$

無線LAN端末の無線LAN機能をONにし、必要に応じてWPS設定の準 備操作を行う

・WPS機能の設定方法は、機器によって異なります。お使いの無線 LAN端末に付属されている取扱説明書などを参照してください。

## $\overline{\mathbf{3}}$

WPS

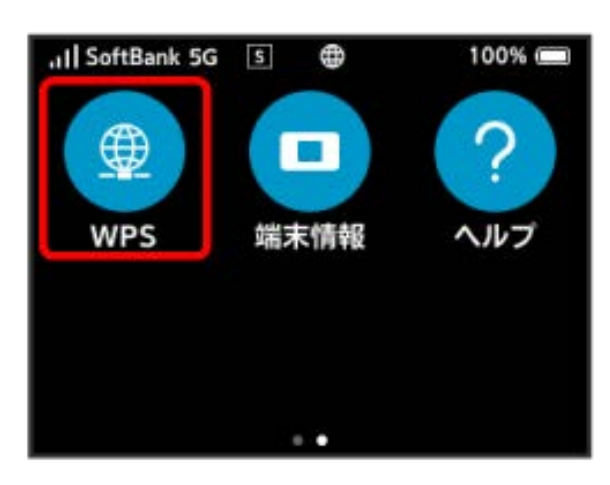

# $\overline{4}$

SSID Aで開始

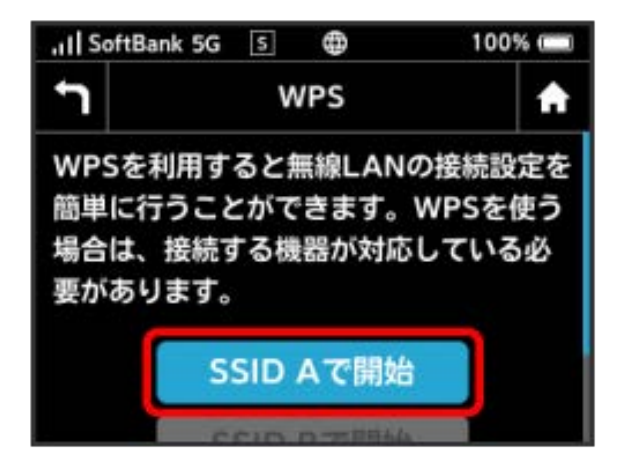

**※2** 無線LAN端末からの接続を受け付ける状態になります。

### $5<sup>1</sup>$

次の画面が表示されている間(120秒以内)に、無線LAN端末で WPS機能の接続設定を行う

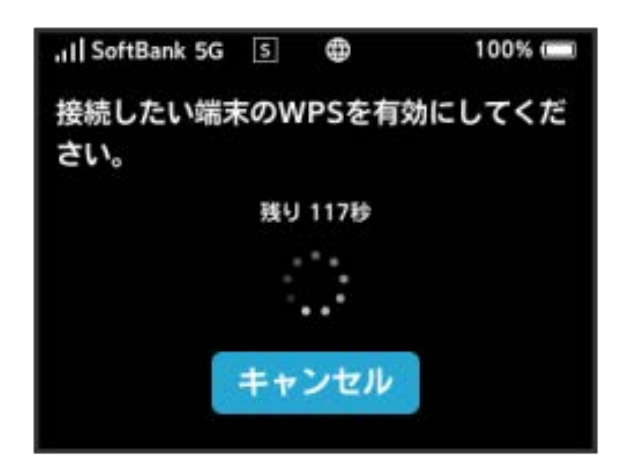

## $6$

無線LAN端末でその他の設定が必要な場合には、画面表示に従って 設定操作を行う

無線LAN接続に成功すると、本機ディスプレイの無線LAN接続 数表示のカウントが1つ増えます(例: <mark>働●) 働</mark>)。